# **Microsoft Office 2007:**

# What's New?

University of Delaware IT-User Services November 2007

Microsoft Office 2007 brings a fresh look to word processing while incorporating the image icons users readily recognize. In this latest makeover, tasks have been broken down and recombined into a potentially more intuitive interface. Fluent users may experience a degree of frustration until the revised layout becomes familiar.

#### Office Button Menu

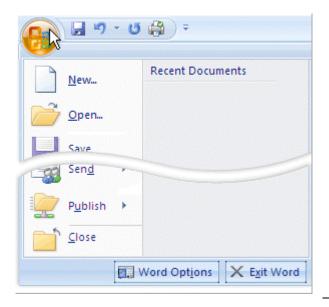

New Open

**Convert** (to the newest file format)

Save

Save As (all versions of Word, as a Template or as a

PDF if plug-in\* is installed)

**Print** 

**Prepare** (Properties, Encryption, Restrict Permission,

Digital Signature)

**Send** (via Email or Fax)

**Publish** (to a blog<sup>†</sup> or workspace)

Close

\* See Going Forward Section

Popular Change how Word corrects and formats your text. Display AutoCorrect options Proofing Change how Word corrects and formats text as you type: AutoCorrect Options... Save Advanced When correcting spelling in Microsoft Office programs ✓ Ignore words in <u>UPPERCASE</u> Customize ✓ Ignore words that contain numbers Add-Ins ✓ Ignore Internet and file addresses Trust Center ▼ Flag repeated words Enforce accented uppercase in French Resources Suggest from main dictionary only Custom Dictionaries... French modes: Traditional and new spellings When correcting spelling and grammar in Word Contextual spelling suggests corrections ✓ Check spelling as you type based on sentence content. Use contextual spelling ✓ Mark grammar errors as you type Check grammar with spelling Show readability statistics Automatic attempts to match verb tense Writing Style: Grammar Only Settings... with subjects are not always correct. Recheck Document Exceptions for: Word 2007.doc Hide spelling errors in this document only Save Hide grammar errors in this document only

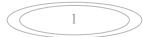

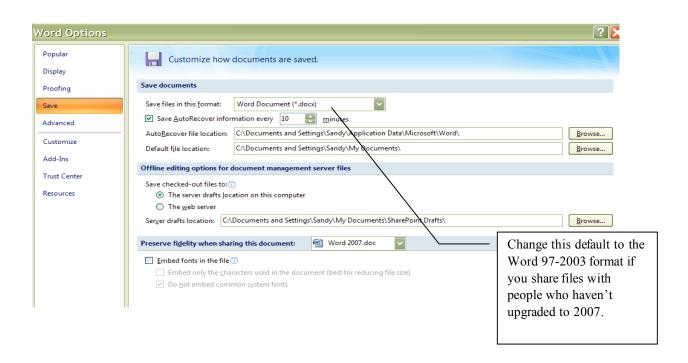

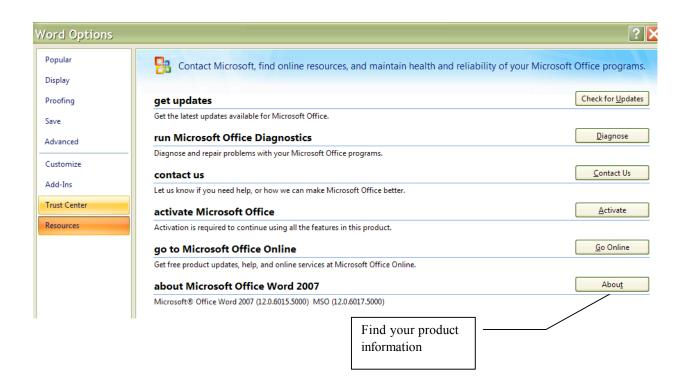

### Welcome to the World of Ribbons

- Familiar icons are in tabbed element groups called ribbons.
- Sub-categories are labeled by group at the bottom of individual ribbons.
- Small arrows in the lower-right hand corner of the labels will expand the group to view options formatted in the XP style.
- When in doubt, right-click and familiar menus become available.

#### Home Ribbon

Combines the most commonly used options from the standard, format, style and edit toolbars/menus.

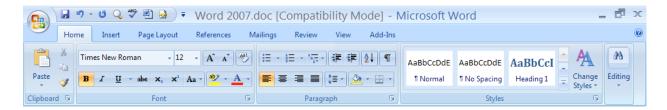

#### **Insert Ribbon**

All things insertable can be found on this ribbon, including page breaks, tables, pictures, links, page numbering, Word Art, signatures, and symbols.

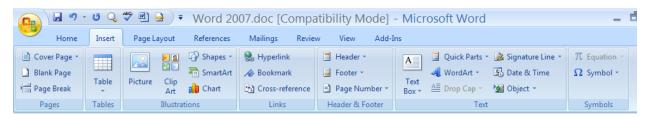

## Page Layout Ribbon

Themes, page setup, page background, paragraph, layering and wrapping options are found here.

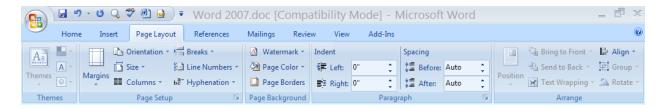

#### **References Ribbon**

The reference tool now has its own ribbon because proper citation has become a requirement for most users. The ability to mark entries for a table of contents or index is included. Style formats are available, including APA and MLA are a new enhancement.

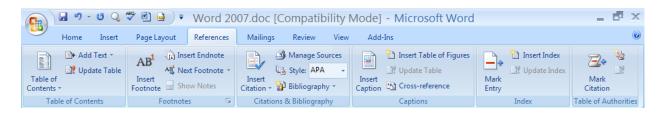

### **Mailings Ribbon**

Envelopes or labels can be created as needed. The majority of this ribbon is devoted to mail merge. It allows form documents to be customized with information pulled from exterior databases. The Mail Merge Wizard is still available from the Start Mail Merge dropdown.

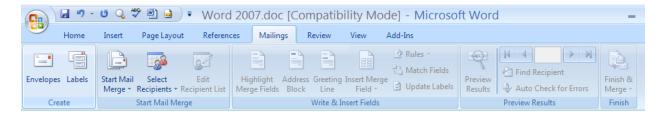

#### **Review Ribbon**

Your search for **Spellcheck** is over! **Track Changes**, document combining and document protection are available here.

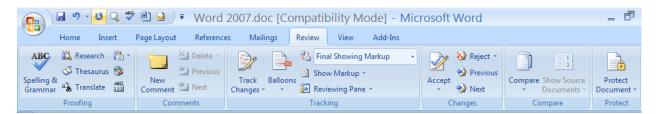

#### View Ribbon

And here are **Zoom** and **Ruler**, along with other viewing options. Tucked at the end of this grouping is the Macro menu.

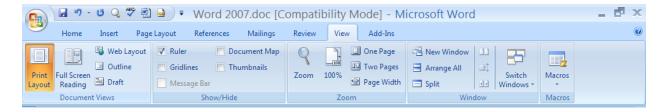

#### **Add-Ins Ribbon**

If you install software with Office component interactivity, look for them in this area.

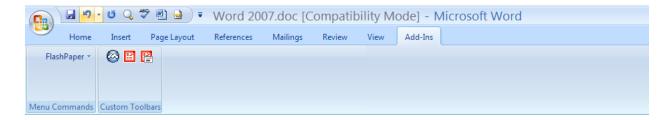

### **Quick Launch**

This little toolbar will grow to store your favorite commands. By clicking the dropdown area you can "Show below the Ribbon" to keep your most common tasks closer to your workspace.

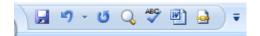

## Tabs that appear only when you need them

In addition to the standard set of tabs that you see on the Ribbon whenever you start Office Word 2007, there are two other kinds of tabs, which appear in the interface only when they are useful for the type of task that you are currently performing.

#### **Contextual tools**

Contextual tools enable you to work with an object that you select on the page, such as a table, picture, or drawing. When you click the object, the pertinent set of contextual tabs appears in an accent color next to the standard tabs.

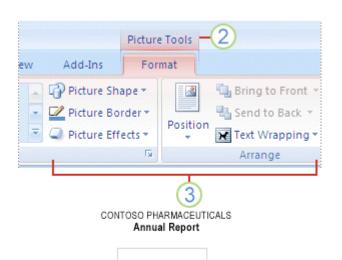

- 1 Select an item in your document.
- 2 The name of the contextual tools appears in an accent color, and the contextual tabs appear next to the standard set of tabs.
- 3 The contextual tabs provide controls for working with the selected item.

## Program tabs

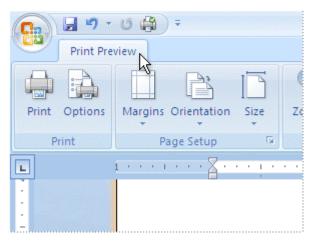

Program tabs replace the standard set of tabs when you switch to certain authoring modes or views, including Print Preview.

# **Going Forward**

- For additional training, start at the source <a href="http://office.microsoft.com">http://office.microsoft.com</a>
  - Suggested Downloads and Add-ins
    - Converters enable computers with earlier versions of Office to open a Word 2007 file that has not been saved in a compatible format.
       <a href="http://www.microsoft.com/downloads/details.aspx?FamilyId=941B3470-3AE9-4AEE-8F43-C6BB74CD1466&displaylang=en">http://www.microsoft.com/downloads/details.aspx?FamilyId=941B3470-3AE9-4AEE-8F43-C6BB74CD1466&displaylang=en</a>
    - Save your files as .pdf document types after installing:
       <a href="http://www.microsoft.com/downloads/details.aspx?FamilyId=4D951911-3E7E-4AE6-B059-A2E79ED87041&displaylang=en">http://www.microsoft.com/downloads/details.aspx?FamilyId=4D951911-3E7E-4AE6-B059-A2E79ED87041&displaylang=en</a>
    - Quick assistance is available after installing the "Getting Started Tab": http://office.microsoft.com/en-us/downloads/CD102141051033.aspx
  - Office 2007 audio enhanced tutorials offered by Microsoft: http://office.microsoft.com/en-us/training/CR100654561033.aspx
  - o Free starter templates:

| <ul><li>Agenda</li></ul>          | <ul><li>Contract</li></ul>           | ■ <u>Fax</u>                      | <ul><li>Invoice</li></ul>    | ■ <u>Plan</u>         | ■ <u>Report</u>              |
|-----------------------------------|--------------------------------------|-----------------------------------|------------------------------|-----------------------|------------------------------|
| <ul> <li>Award Certif.</li> </ul> | • <u>Database</u>                    | ■ <u>Flyer</u>                    | • <u>Label</u>               | • <u>Planner</u>      | ■ Resume/CV                  |
| • <u>Brochure</u>                 | • <u>Design Slide</u>                | • Form                            | • <u>Letter</u>              | • <u>Postcard</u>     | • <u>Schedule</u>            |
| • <u>Budget</u>                   | • <u>Diagram</u>                     | • Gift Certif.                    | • <u>List</u>                | • <u>Presentation</u> | • <u>Statement</u>           |
| <ul> <li>Business card</li> </ul> | • Envelope                           | <ul> <li>Greeting Card</li> </ul> | ■ <u>Memo</u>                | • <u>Purchase</u>     | <ul><li>Stationery</li></ul> |
| • <u>Calendar</u>                 | <ul><li>Expense<br/>Report</li></ul> | • <u>Inventory</u>                | ■ <u>Minute</u>              | Order  Receipt        | • <u>Time Sheet</u>          |
| <ul><li>Content slide</li></ul>   |                                      | <ul><li>Invitation</li></ul>      | <ul><li>Newsletter</li></ul> |                       |                              |